## **How to Install AVG Anti-Virus**

## *Step-by-step instruction for college aged computer users*

Computers are becoming ever more prominent in our society. Now a days it seems as though if you are not using a computer or connected to the internet you are out of the loop. People that have gotten a new computer may not know the risks behind using the internet, so downloading and installing anti-virus software is a great way to help keep them protected. You should download and install anti-virus software as soon as you get connected to the internet, or when the anti-virus software that came standard on your computer expires. The user will need a computer with internet access and about ten minutes to sit down and follow the instructions.

> CAUTION: Not having anti-virus software on your computer can invite malicious malware, spyware, and viruses into your computer which could ultimately destroy your computer.

This instruction set is for Windows users only.

## **Materials:**

**-**Computer -Internet Access

## **Downloading and Installing your Anti-Virus:**

- 1. Double click on your internet browser to open the internet.
- 2. In the address bar, navigate to the website http://free.avg.com/us-en/homepage.
	- a. Once on the site, locate the area where it says **New AVG Anti-Virus Free Edition 2011**.
	- b. Click the orange button that says DOWNLOAD NOW.

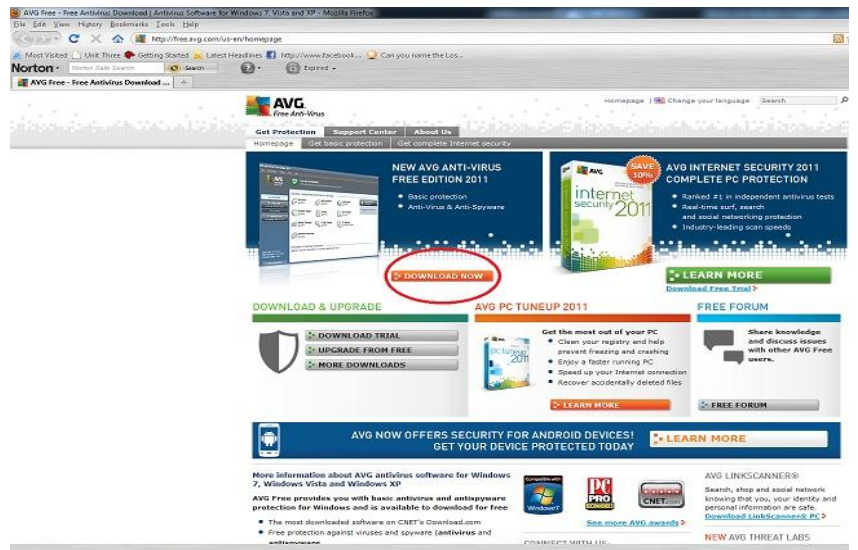

- 3. You are now at a page that lists three options, INTERNET SECURITY, ANTI-VIRUS, and ANTI-VIRUS FREE EDITION.
	- a. Look under the column of ANTI-VIRUS FREE EDITION and you will find a green DOWNLOAD button.

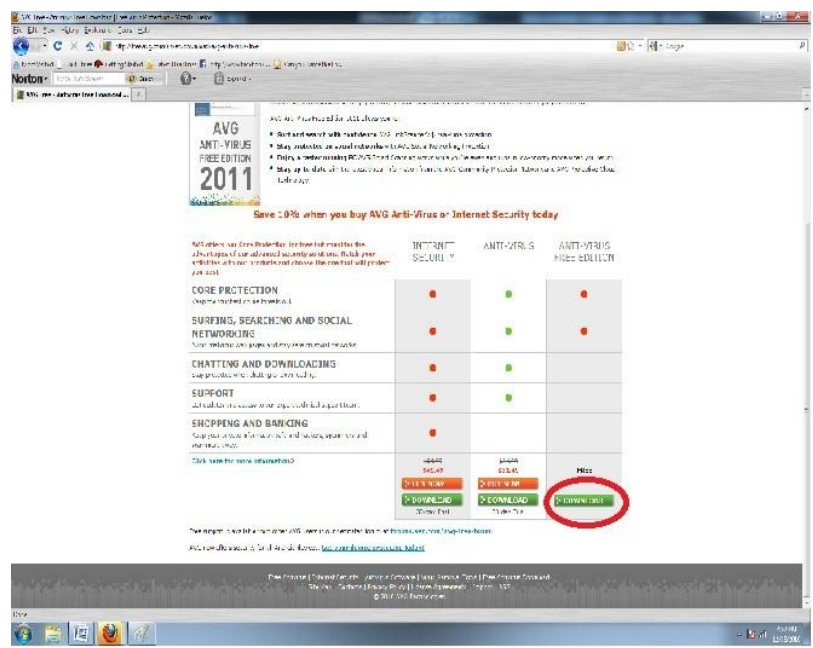

- 4. You are then navigated to the download page of their website.
	- a. There is a message at the top of the screen that reads: YOU'RE ABOUT TO DOWNLOAD AVG ANTI-VIRUS FREE EDITION 2011.
	- b. Click the green DOWNLOAD button.

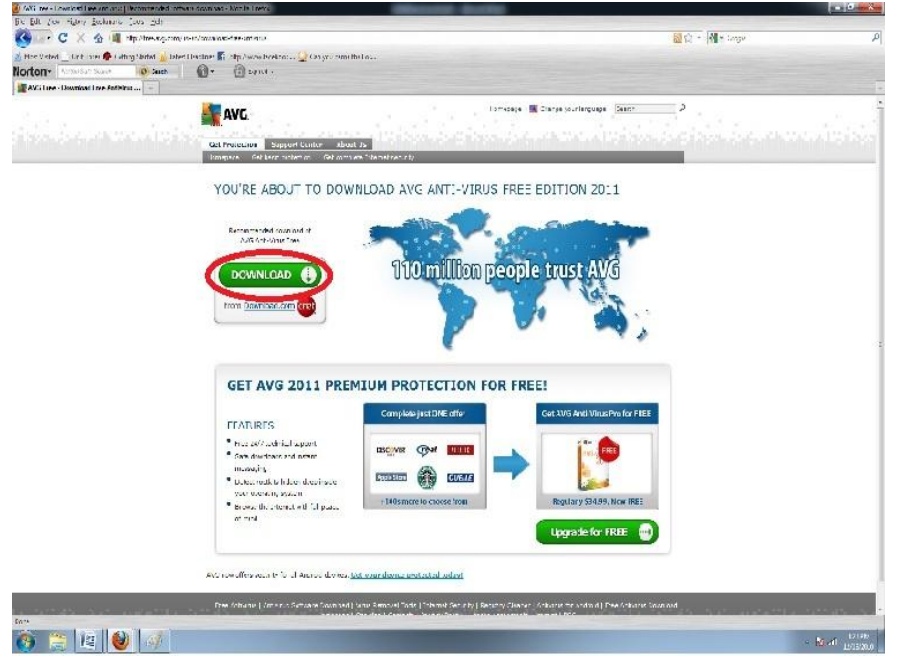

5. You are then transferred to a [www.download.com](http://www.download.com/) webpage; click the green button that says Download Now: AVG Anti-Virus Free Edition 2011.

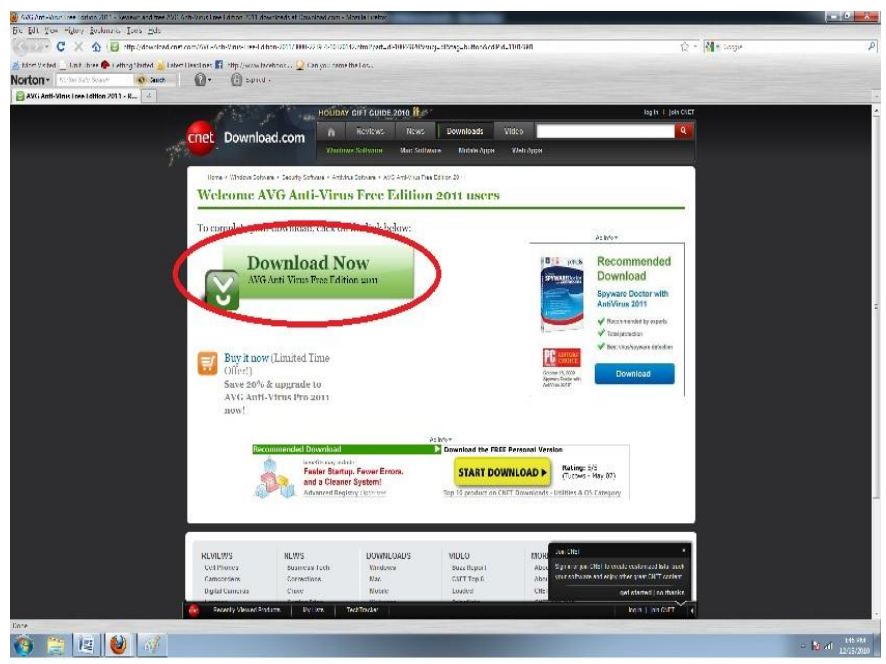

6. A pop-up screen will appear prompting you to save the file or cancel, click the button that says **Save File**.

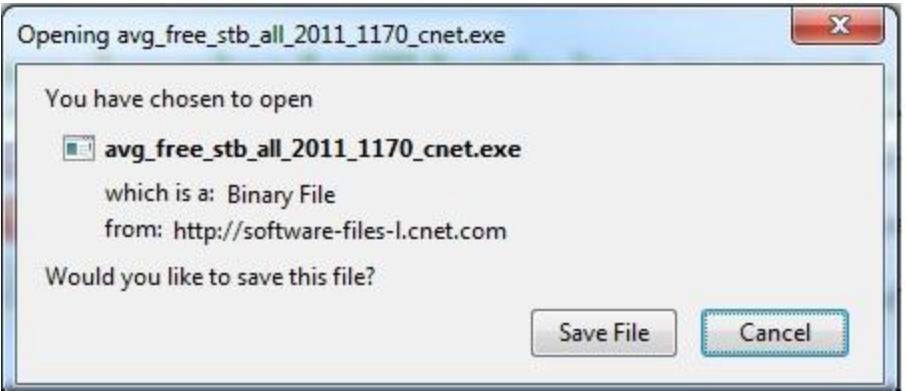

- 7. Navigate to the **Download** folder in your computers library.
	- a. Click **Start.**
	- b. Click on **Documents**.
	- c. The Documents folder should now be open.
		- i. On the left hand side of the Documents folder is a list of other folders, **Downloads** should be in that list.
		- ii. Double click on **Downloads**.
- 8. The **file avg\_free\_stb\_all\_2011\_1170\_cnet** should be the first file in the Downloads folder.
- 9. Double click on **avg\_free\_stb\_all\_2011\_1170\_cnet**.
- 10. A pop-up window will appear with the question, Do you want the following program to make changes to your computer?
	- a. The Program in question is AVG Anti-Virus.
	- b. Click **Yes**.
- 11. AVG Anti-Virus will then begin installing.
	- a. The user must accept the terms and conditions of the AVG 2011 License Agreement.
	- b. AVG then offers the user to try their Internet Security free for 30 days.
	- c. Click on the button that says **Basic Protection** and click **Next**.
	- d. You are then sent to the Activate Your License screen.
		- i. The License Number is already input into its respective area, the user should click **Next**.
	- e. You are then taken to the Select type of install screen.
- i. The user should click **Quick Install**.
- ii. Then hit **Next**.
- f. You are then prompted to activate the AVG Internet Security Toolbar on your internet browser.
	- i. Click the button and then hit **Next.**
- g. The Installation will then start automatically.
- h. After the installation is complete the user is now free to run their anti-virus software and browse the internet at will.